# **INHALT**

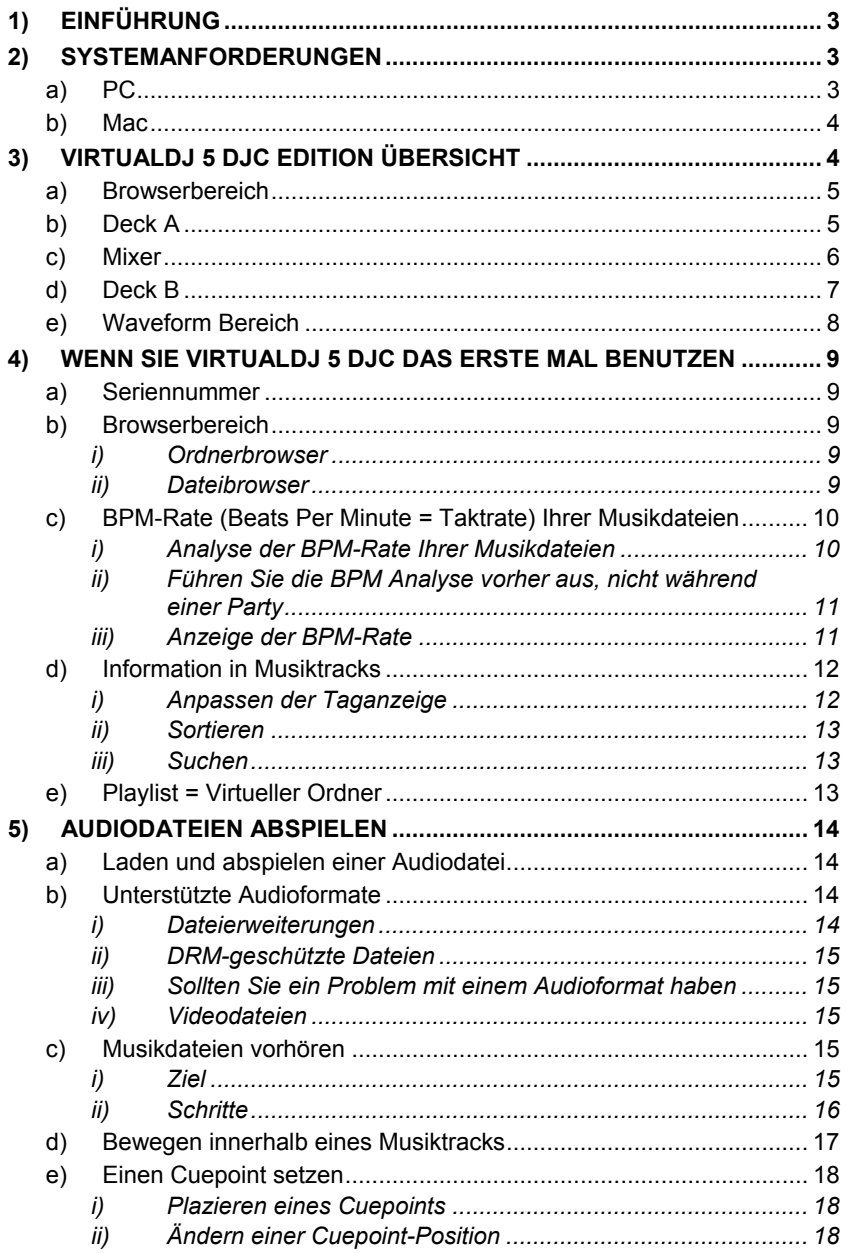

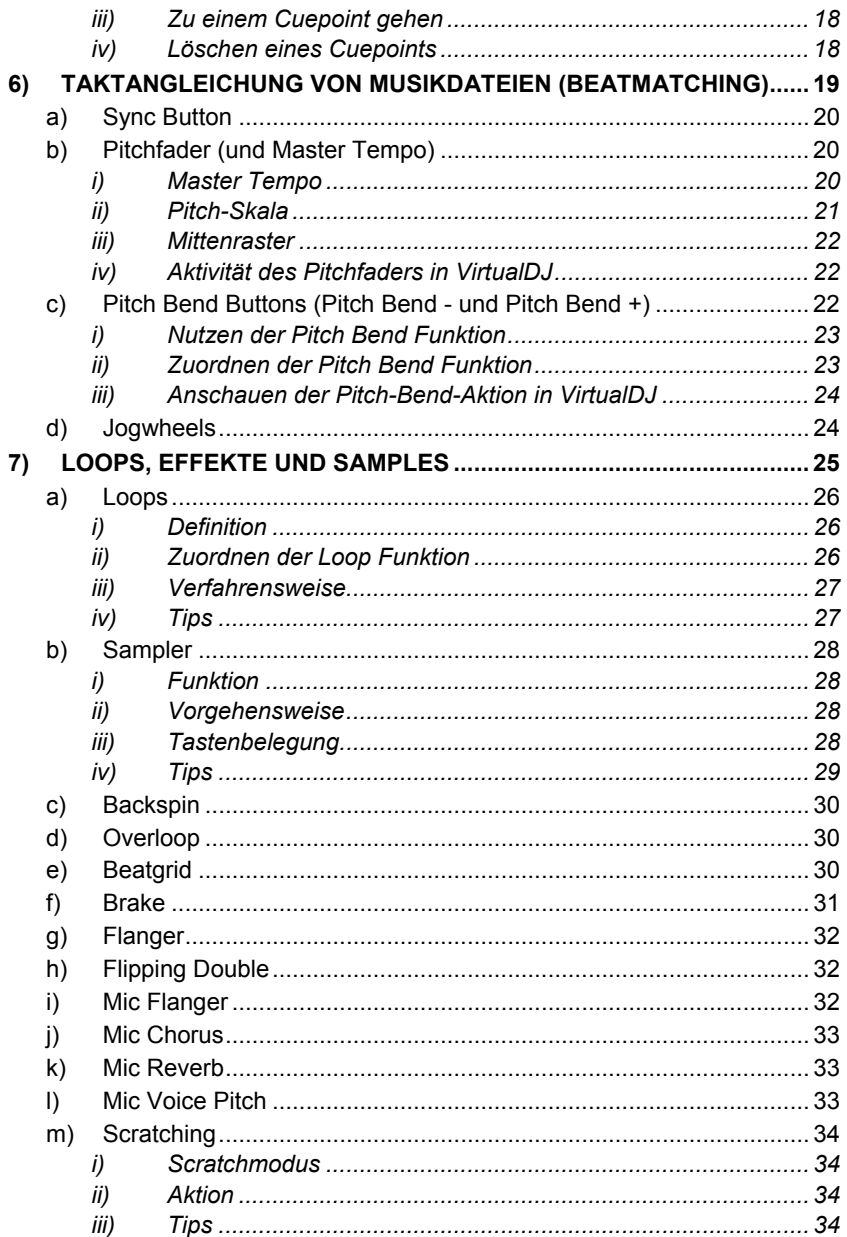

# <span id="page-2-0"></span>**1) Einführung**

VirtualDJ 5 DJC Edition ist eine zweckbestimmte und speziell maßgeschneiderte Version von VirtualDJ, entwickelt von Atomix Production, für die Hercules DJ Controller-Serie. Atomix Productions und deren Anbieter behalten sich alle geistigen Eigentumsrechte bezüglich der Software vor.

#### **Willkommen zur VirtualDJ 5 DJC Edition**

Diese kraftvolle DJ Mixingsoftware wurde spezifisch für die Funktion mit Ihrem Hercules DJ Controller angepaßt und ermöglicht sofortigen Zugriff auf die Schlüsselfunktionen des DJing bei gleichzeitiger, tiefer Integration der Software in die Betriebsumgebungen von Windows XP, Windows Vista und Mac OS.

Diese zweckbestimmte Version von VirtualDJ 5 erfordert, daß Ihr Hercules DJ Controller auf dem betreffenden Computer installiert ist und an den USB Port (oder an einen Hub, der mit dem USB Port verbunden ist) Ihres Computers angeschlossen ist. Demnach müssen Sie zwingend Ihren Hercules DJ Controller installieren und an einen USB Port angeschlossen haben, bevor Sie die VirtualDJ 5 DJC Edition Software in Betrieb nehmen können.

In Windows XP oder Vista: Wenn Sie das Icon der Hercules DJ Console-Serie in der Taskbar nicht durch ein rotes Kreuz durchgestrichen sehen, dann ist Ihr DJ Controller angeschlossen und wurde erkannt.

Ist das Icon allerdings mit einem roten Kreuz durchgestrichen, wurde Ihr DJ Controller an keinem USB Port Ihres Computers erkannt und Sie sind nicht in der Lage VirtualDJ 5 DJC Edition auszuführen bis die das rote Kreuz verschwunden ist.

# **2) Systemanforderungen**

### **a) PC**

- Desktop/Laptop PC mit Intel Pentium III/Athlon 1GHz oder höher
- 512MB RAM
- Betriebssystem: Microsoft Windows® XP oder Windows® Vista® 32-Bit
- Stromführender USB Port (oder USB Hub): USB 1.1 oder USB 2.0
- **Hercules DJ Controller**
- Kopfhörer oder verstärkte Stereolautsprecher
- CD-ROM oder DVD-ROM Laufwerk
- 16-bit, 1024x768 Videoauflösung
- Mikrophon, Internetverbindung + 100MB freier Festplattenspeicher

## <span id="page-3-0"></span>**b) Mac**

- Desktop/Laptop Mac mit G4/G5 1.5GHz oder Intel® Core™ Duo 1.66GHz oder höher
- 512MB RAM
- Betriebssystem: Mac OS® 10.4 (Tiger) oder Mac OS® 10.5 (Leopard)
- Stromführender USB Port (oder USB Hub der USB Port an der Mac Tastatur ist nicht stromführend)
- Hercules DJ controller
- Kopfhörer oder verstärkte Stereolautsprecher
- CD-ROM oder DVD-ROM Laufwerk
- <sup>16-bit, 1280x800 Videoauflösung</sup>
- Mikrophon, Internetverbindung + 100MB freier Festplattenspeicher

# **3) VirtualDJ 5 DJC Edition Übersicht**

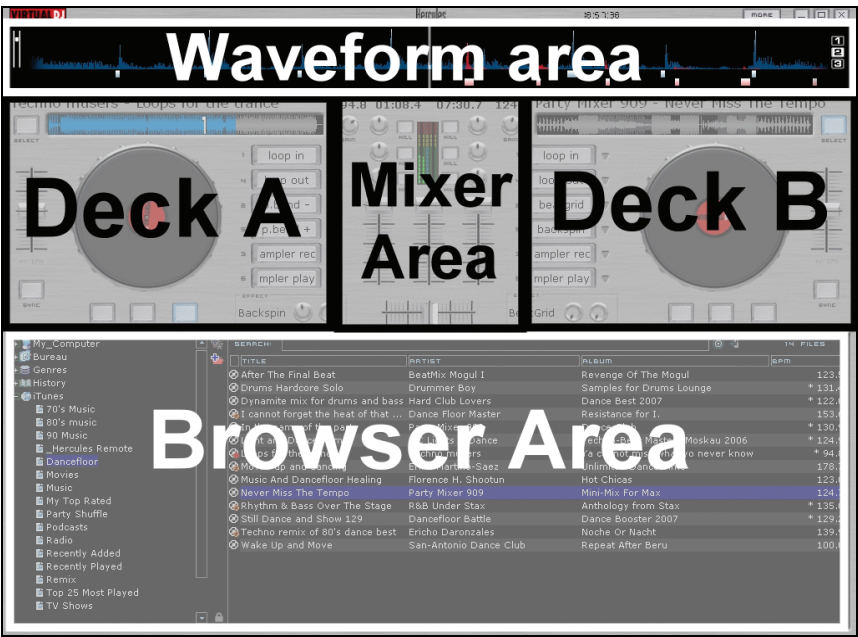

Das VirtualDJ 5 DJC Edition Softwareinterface kann in 5 Bereiche aufgeteilt werden:

- **Browserbereich**
- Deck A
- Mixer
- Deck B

4/35 - Benutzerhandbuch

<span id="page-4-0"></span>• Waveform

### **a) Browserbereich**

In diesem Bereich können Sie Ihren Computer oder Netzwerklaufwerke durchsuchen, um die Audiodateien auszusuchen, die Sie auf beide Decks laden und mixen wollen. Der Browserbereich besteht aus zwei Unterteilungen:

- Dem Ordner**browser** linkerhand, wo Sie einen Ordner, Festplatte oder eine Playlist auswählen können.
- **Dem Dateienbrowser** rechterhand, wo Sie den Musiktitel auswählen können, den Sie laden wollen.

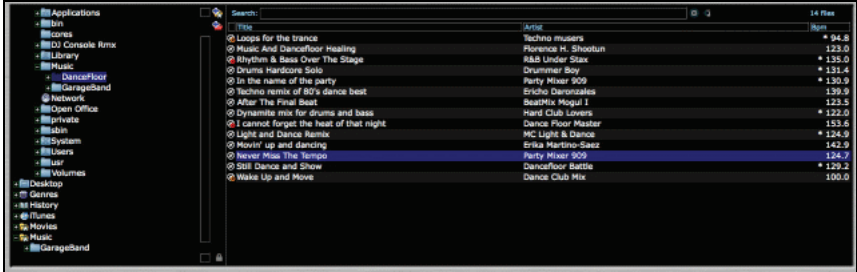

# **b) Deck A**

Deck A ist das virtuelle Deck links: Sie können auf dieses Deck Musikdateien laden, sich in den Stücken bewegen, Musikdateien abspielen, ein Lesezeichen zu einer Position im Song setzen (Cue Point genannt), den Pitch (Abspielgeschwindigkeit) ändern oder dem Song auf Deck A Effekte hinzufügen.

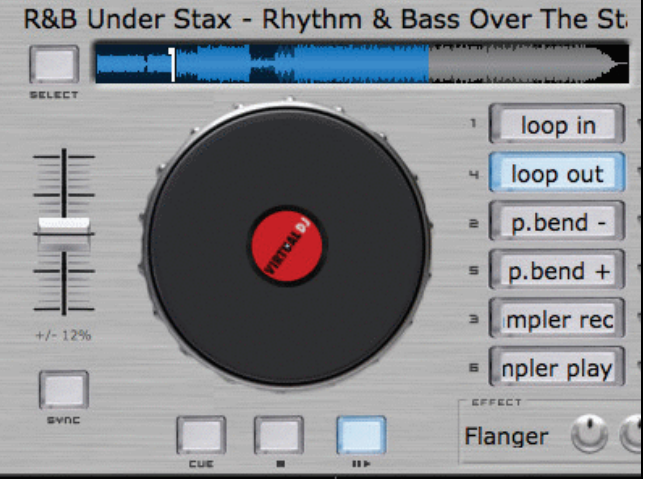

### <span id="page-5-0"></span>**c) Mixer**

Der virtuelle Mixerbereich in der Mitte ermöglicht die Lautstärkeregelung, Benutzung des Crossfaders (Überblendregler), Verstärkung (Gain) hinzufügen und die Equalization (Tonanpassung) für Deck A und Deck B. Er enthält ebenfalls mittig eine optische Anzeige für die Lautstärke jeden Decks und der CPU-Auslastung. Oberhalb der Gainbuttons befinden sich die BPM Counter (Taktzähler) und Timer für jedes Deck.

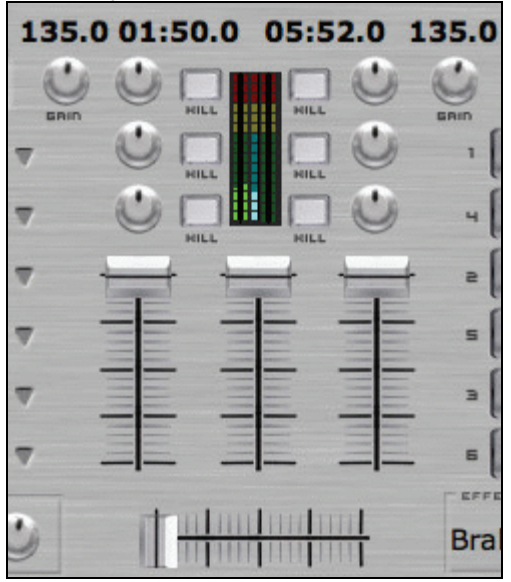

# <span id="page-6-0"></span>**d) Deck B**

Deck B ist das virtuelle Deck rechts: Sie können auf dieses Deck Musikdateien laden, sich in den Stücken bewegen, Musikdateien abspielen, ein Lesezeichen zu einer Position im Song setzen (Cue Point genannt), den Pitch (Abspielgeschwindigkeit) ändern oder dem Song auf Deck B Effekte hinzufügen.

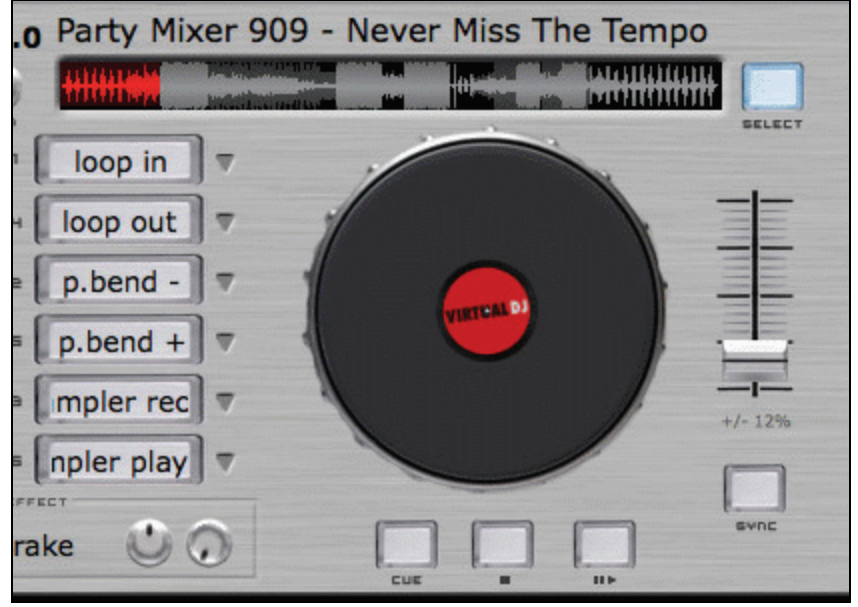

### <span id="page-7-0"></span>**e) Waveform Bereich**

Dieser Bereich zeigt zwei Waveformen (Wellenformen) für die beiden Audiotracks, geladen auf Deck und B, an (1 in rot und 1 in blau): Der Track auf Deck A wird blau, der auf Deck B wird rot angezeigt.

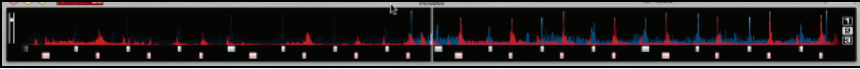

Sie können die Auflösung des Waveform Bereiches wählen, in dem Sie rechterhand der Waveform einen voreingestellten Anzeigemodus (1, 2 oder 3) auswählen.

Preset (Voreinstellung) 1 = **Zoom In (herein zoomen)**

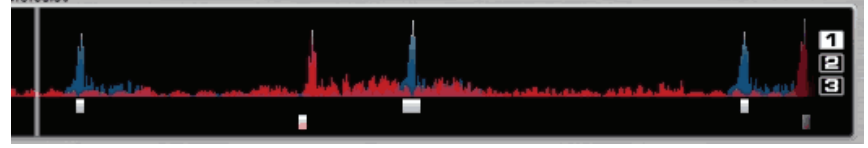

### Preset 2 = **Standardanteige**

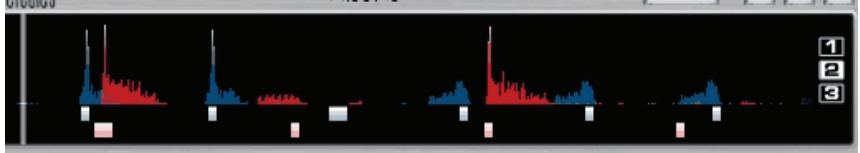

Preset 3 = **Zoom Out (heraus zoomen)**

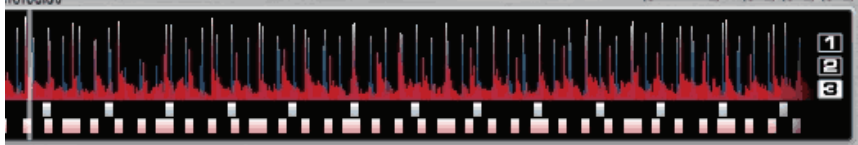

# <span id="page-8-0"></span>**4) Wenn Sie VirtualDJ 5 DJC das erste Mal benutzen**

### **a) Seriennummer**

Wenn Sie VirtualDJ 5 DJC Edition zum ersten Mal starten, werden Sie dazu aufgefordert eine Seriennummer einzugeben.

Diese Seriennummer finden Sie auf dem Umschlag Ihrer Installations-CD-ROM: Diese Seriennummer ist nur Ihnen zugeordnet. Sie können diese nicht verändern und auch nicht mit anderen Benutzern von VirtualDJ 5 DJC Edition austauschen, da Sie sonst nicht mehr in der Lage sind sich auf der VirtualDJ Webseite zu registrieren und damit auch keinen Zugang mehr zu VirtualDJ-Serviceupdates, Plug-ins oder Upgrades haben. Bewahren Sie den CD-Umschlag und die Installations-CD-ROM sicher auf, denn im Falle einer Neuinstallation auf Ihrem System oder einem Systemwechsel benötigen Sie sowohl die CD-ROM als auch die Seriennummer.

### **b) Browserbereich**

Wenn Sie VirtualDJ 5 DJC Edition zum ersten Mal starten, werden im Browserbereich noch keine Musikdateien angezeigt.

### **i) Ordnerbrowser**

Linkerhand im Browserbereich können Sie eine Auflistung von Ordnern sehen: Der aktive Ordner ist blau hinterlegt. Sie können sich so im Ordnerbereich bewegen, daß Sie Zugriff auf die Verzeichnisse haben, in denen Ihre Musikdateien gespeichert sind:

- Drücken der Buttons mit der Bezeichnung **Up** oder **Down** (Hoch oder Runter), um den aktiven Ordner zu wechseln,
- Öffnen des aktiven Level durch drücken des Buttons **Load Deck A** (Lade Deck a).

#### **ii) Dateibrowser**

Wenn Sie das Verzeichnis, in dem Ihre Musikdateien gespeichert sind, gefunden haben, können Sie vom Ordnerbrowser zum Musikdateibrowser wechseln indem Sie den Button **Right** (rechts) drücken. Sie können sich dann im Dateibrowser wie folgt bewegen:

- Drücken der Buttons mit der Bezeichnung **Up** oder **Down** (Hoch oder Runter), um sich Zeile für Zeile zu bewegen,
- Gedrückthalten eines der **Up** oder **Down** Buttons bei gleichzeitigem drehen am Jogwheel.

Haben Sie die Datei erreicht, die Sie auf eins Ihrer virtuellen Decks laden wollen, drücken Sie den Hercules DJ Controller **Load Deck A** Button, um die

<span id="page-9-0"></span>Datei auf das linke Deck zu laden – resp. den **Load Deck B** Button zum laden auf das rechte Deck

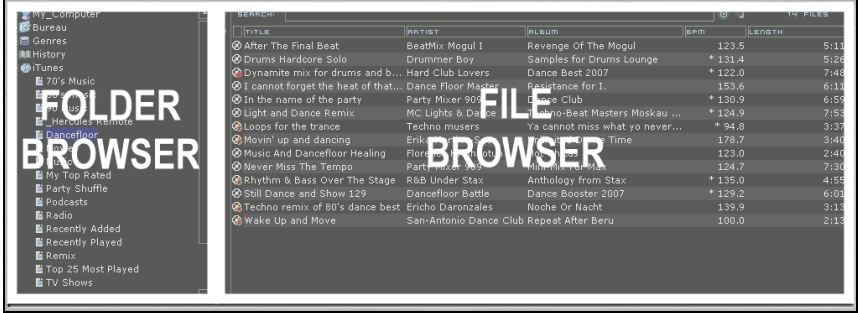

### **c) BPM-Rate (Beats Per Minute = Taktrate) Ihrer Musikdateien**

Die BPM-Rate ist die Anzahl der Taktschläge pro Minute und zeigt an wie schnell die Musik ist:

- Eine BPM-Rate unter 85 ist langsam.
- Eine BPM-Rate über 130 ist schnell.

#### **i) Analyse der BPM-Rate Ihrer Musikdateien**

Beim ersten Anzeigen der Musikdateienliste in der Software ist die Taktrate noch nicht berechnet: Wir empfehlen eine vorherige Analyse aller Musikdateien, die Sie mixen wollen, so daß Sie die BPM-Rate im Browsingbereich sehen können, um Ihnen zu ermöglichen nur die Dateien mit der passenden BPM-Rate zu laden.

Um Musikdateien in einem Verzeichnis zu analysieren, wählen Sie die Musikdatei(en) in einer Liste und rechtsklicken Sie mit der Maus darauf (oder auf Mac mit keinem Rechtsklickbutton durch Ctrl + Klick): Das Analysemenü läßt Sie den BPM-Analysemodus wählen, entweder für Techno/House oder für andere Musikdateien und führt die Analyse durch.

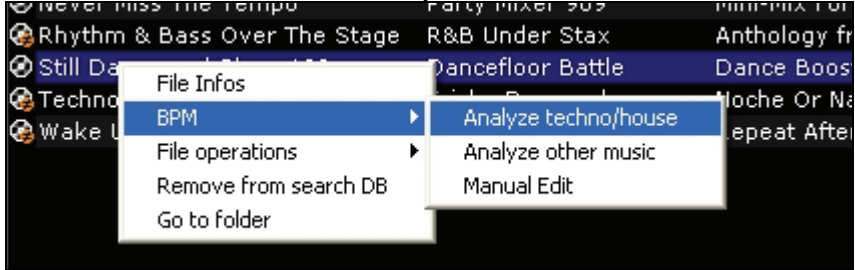

<span id="page-10-0"></span>**ii) Führen Sie die BPM Analyse vorher aus, nicht während einer Party**  Eine BPM-Analyse braucht Zeit (1Stunde für 120 Musikdateien), eine BPM-Analyse Ihres kompletten Musikverzeichnisses ein paar Minuten vor einer Party, ist demnach keine so gute Idee. Sie sollten diese wirklich einige Zeit vorher durchführen: Es ist wirklich leicht, so können Sie Ihre ganze Festplatte analysieren lassen und brauchen dabei noch nicht einmal vor dem Computer zu hocken, während VirtualDJ 5 DJC die Musikdateien analysiert. Da die BPM-Analyse soviel Systemressourcen in Anspruch nimmt, ist es auch keine gute Idee derweil in VirtualDJ 5 DJC nebenbei zu mixen, denn Ihr Computer wird demnach auch nicht so schnell reagieren wie er sollte.

Die Analyse ist normalerweise perfekt aber manchmal ist die errechnete BPM-Rate nicht so genau wie sie sein sollte: In einigen Fällen ist die errechnete BPM-Rate doppelt oder nur halb so schnell wie die errechnete BPM-Rate (der BPM-Analyzer konnte nur einen von 2 Takten im Stück zählen oder identifizierte einen dazwischenliegenden Sound in einem Takt als Beginn eines neuen Taktes). Sollte die Datei nicht richtig analysiert worden sein, können Sie dies durch die manuelle Eingabe der BPM-Rate korrigieren.

Falls eine Musikdatei nicht analysiert ist, wird diese durch laden auf ein Deck analysiert und Sie können deren BPM-Rate auf dem VirtualDJ Skin, über dem Lautstärkeregler, ablesen.

#### **iii) Anzeige der BPM-Rate**

Die BPM-Rate wird in zwei Bereichen angezeigt:

- Im Dateibrowser, falls Sie die Dateien analysiert haben,
- im Mixerbereich über dem Gainbutton.

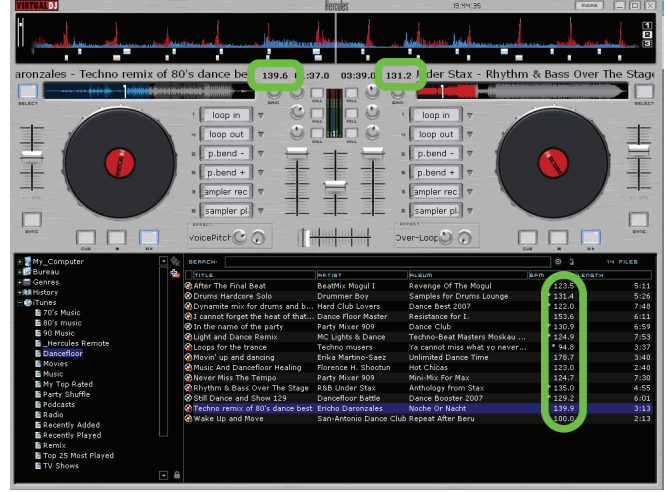

### <span id="page-11-0"></span>**d) Information in Musiktracks**

Die Textinformation, die jeder Musikdatei hinzugefügt ist, heißt "Tag": Ihre Audiodateien werden generell automatisch mit Tags versehen, wenn Sie eine Audio-CD via iTunes oder Windows Media Player importieren oder wenn Sie MP§-Dateien kaufen. Der Tag beinhaltet (aber ist nicht darauf beschränkt) den Songtitel, Interpretennamen, Komponistennamen, Albumtitel, Musikgenre, Aufnahmedatum der Musik und die BPM.

Wenn Sie eine Musikdatei in VirtualDJ analysiert haben, wird deren BPM-Rate zum Tag hinzugefügt.

#### **i) Anpassen der Taganzeige**

Sie können auswählen, welche Felder des Musiktags im Musikbrowser angezeigt werden sollen indem Sie auf die Titel des Musikbrowsers rechtsklicken (oder Ctrl + Klick auf Mac wenn Sie eine Maus ohne Rechtsklickbutton nutzen).

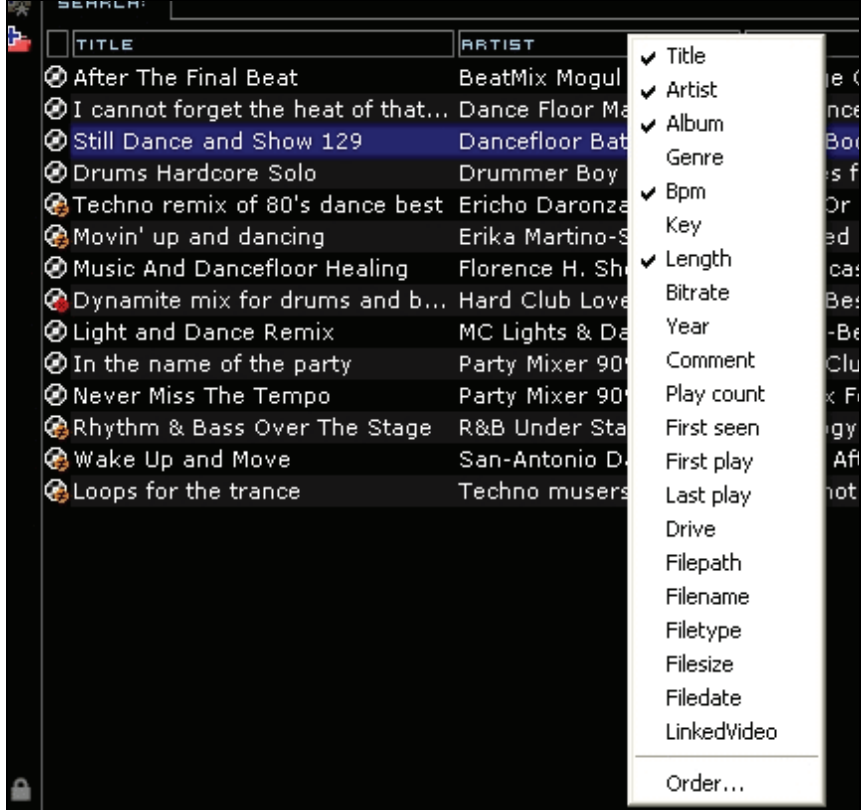

#### **ii) Sortieren**

<span id="page-12-0"></span>Sie können Ihre Musikdateien nach jedem Tagbegriff ordnen (durch Titelname, Interpretenname, BPM, Musikgenre...) indem Sie auf die Titelzeile des Tags klicken, die Sie nutzen wollen.

#### **iii) Suchen**

Sie können mittels des Search Feldes (Suchfeld) nach Musik suchen: Wenn Sie eine Buchstabenfolge eingeben, wird VirtualDJ 5 DJC Edition alle Musikdateien im Dateibrowser anzeigen, die diese Buchstabenfolge in deren Tags beinhalten.

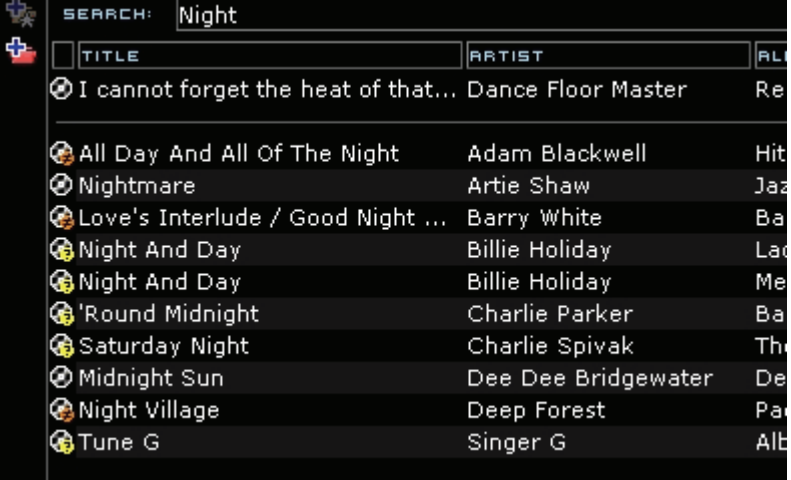

### **e) Playlist = Virtueller Ordner**

Sie können im Ordnerbereich Playlisten erstellen indem Sie das blaue + Zeichen mit einem roten Ordner im Hintergrund klicken – in der Nähe des Search Feldes.

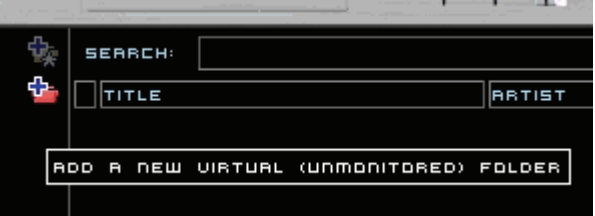

Dieser virtuelle Ordner ist eine Playliste in die Sie Lesezeichen (Bookmarks) für Musikdateien ablegen können.

# <span id="page-13-0"></span>**5) Audiodateien abspielen**

### **a) Laden und abspielen einer Audiodatei**

Wenn Sie eine Musikdatei in Ihrem Musikbrowser ausgewählt haben, können Sie diese:

- Auf das linke VirtualDJ Deck durch drücken des **Load Deck A** Button auf Ihrem DJ Controller laden
- Oder auf das rechte VirtualDJ Deck durch drücken des **Load Deck B** Button auf Ihrem DJ Controller laden.

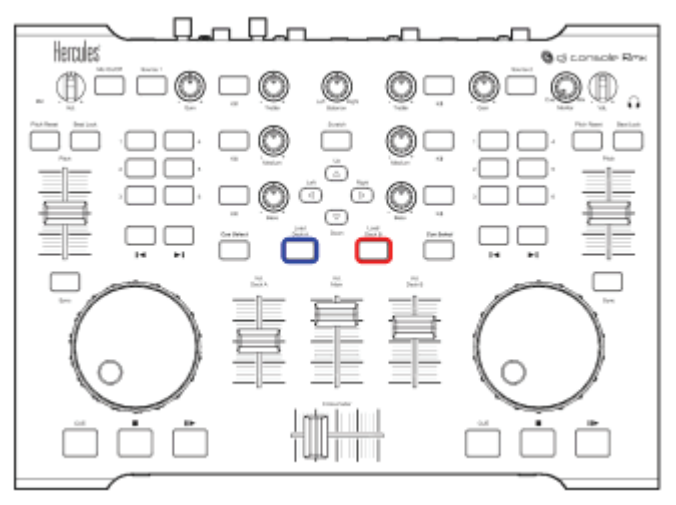

Ist eine Audiodatei auf einem Deck geladen, können Sie:

- Sich in der Audiodatei durch drehen des Jogwheels des betreffenden Decks bewegen.
- Schneller in der Audiodatei bewegen indem Sie die Schnell-Vorwärts- oder Schnell-Rückwärts-Buttons nutzen.
- Abspielen der Musikdatei indem Sie auf den Play-Button auf Ihrer DJ Console Rmx auf dem Deck, auf dem die Datei geladen wurde, drücken.

### **b) Unterstützte Audioformate**

### **i) Dateierweiterungen**

VirtualDJ 5 DJC Edition kann die meisten digitalen Audioformate abspielen, inklusive MP3 (PC/Mac), AAC (PC/Mac), AIFF (Mac), WAV (PC), WMA (PC), OGG (PC) und CD-Audio.

#### **ii) DRM-geschützte Dateien**

<span id="page-14-0"></span>VirtualDJ 5 DJC DRM-geschützte Dateien nicht abspielen. Wenn Sie AAC-Dateien mit DRM-Schutz erworben haben, gibt es zwei Möglichkeiten diese in VirtualDJ 5 DJC abzuspielen:

- 1) Brennen Sie eine Audio-CD mit der Musikdatei (-dateien) und mixen Sie von dieser anstatt die AAC-Datei(en) mit DRM-Schutz zu benutzen
- 2) Oder schließen Sie Ihren portablen Musikplayer, der diese mediadatei unterstützt, an den Audioeingang an und mixen dies analoge Quelle in VirtualDJ mit der auf dem Computer gespeicherten Musik.

#### **iii) Sollten Sie ein Problem mit einem Audioformat haben**

Sollten Sie eins dieser Formate nicht abspielen können, kontrollieren Sie ob der entsprechende Codec auf Ihrem Computer installiert ist. Zum Beispiel: Wenn Sie eine AAC-Datei nicht abspielen können, vergewissern Sie sich ob iTunes auf Ihrem Computer installiert ist, da der AAC-Codec durch iTunes installiert wird.

#### **iv) Videodateien**

VirtualDJ unterstützt auch Videodateien, nur in der VirtualDJ 5 DJC Edition ist das Abspielen auf ein kleines Fenster begrenzt: Um Video im Vollansichtmodus mixen zu können, benötigen Sie die VirtualDJ 5 Pro Version. Sie können von VirtualDJ 5 DJC Edition auf die VirtualDJ 5 Pro auf der [www.virtualdj.com](http://www.virtualdj.com/) Website upgraden.

### **c) Musikdateien vorhören**

Vorhören einer Musikdatei bedeutet, daß nur der DJ einen Song hört, während ein anderer laut fürs Publikum abgespielt wird. Der gebräuchlichste Weg einen Song vorzuhören ist, diesen über Kopfhörer zu hören und einen anderen Song über die Lautsprecheranlage abzuspielen (wenn Sie eine isolierte DJ-Kabine haben, können Sie auch über Nahlautsprecher vorhören und einen anderen Song laut abspielen).

#### **i) Ziel**

Bevor Sie einen Song fürs Publikum abspielen, können Sie diesen vorhören:

- Wählen Sie eine Musikdatei, vergewissern Sie sich, daß der Song passend zur Stimmung und dem Takt des vorherigen Tracks ist,

- setzen Sie einen Cuepoint in der Musikdatei – der Cuepoint ist der Startpunkt an dem das Stück für das Publikum beginnen soll,

- synchronisieren Sie die Musikdatei mit dem vorher gespielten Song für das Publikum.

### **ii) Schritte**

<span id="page-15-0"></span>Um eine Musikdatei vorzuhören, müssen Sie:

- 1) Kopfhörer an Ihr Audiointerface angeschlossen haben (bei der DJ Console Rmx entweder auf der Bedienoberfläche oder der Vorderseite: Vorzugsweise Kopfhörer mit einer geringen Impedanz unter 80 Ohm, um ein starkes Ausgangssignal zu bekommen) oder an einen externen Mixer.
- 2) Stellen Sie den **Monitor Select** Knopf auf die **Cue** Position auf Ihrem DJ Controller oder Mixer.
- 3) Laden Sie die Musikdatei auf das Deck, das sich entgegengesetzt zur Position des Crossfaders befindet (sodaß das Publikum das Vorhören nicht hören kann).
- 4) Drücken Sie den **Cue Select** Button dieses Decks auf Ihrem DJ Controller (**Cue Select** meint: "Auswahl dieses Decks als Audioquelle für Ihre Kopfhörer").
- 5) Sie können nun über Kopfhörer vorhören, indem Sie den **Play** Button drücken.

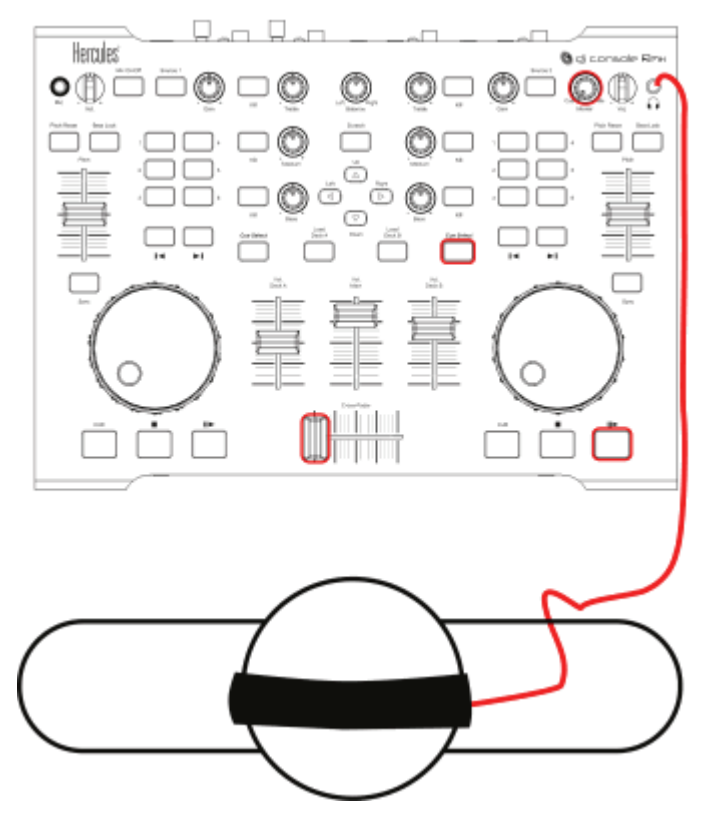

### <span id="page-16-0"></span>**d) Bewegen innerhalb eines Musiktracks**

Mittels dreier Kontrollen können Sie sich innerhalb von Musiktracks bewegen:

- Abspielen des Musiktracks mit den Playbuttons am DJ Controller. Das ist der einfachste Weg: Einfach auf den Playbutton des entsprechenden Decks am DJ Controller drücken und über Kopfhörer hören wo Sie sich im Track befinden.
- Bewegen im Track durch drehen an den Jogwheels des DJ Controllers. Das ist der präziseste Weg: Sie drehen das Jogwheel vor und zurück und sehen die Position im Waveform-Fenster.
- Vor- und zurückbewegen durch drücken der Schnell-Vorwärts- und Schnell-Rückwärts-Buttons. Das ist der schnellste Weg: Sie können die Position im Track in der kleinen Waveform-Vorschau für jedes Deck über dem Schallplattensymbol im VirtualDJ 5 DJC Skin sehen.

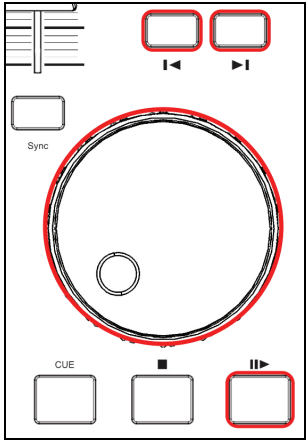

### <span id="page-17-0"></span>**e) Einen Cuepoint setzen**

Ein **Cuepoint (oder auch Einsprungspunkt) ist ein Lesezeichen (oder auch Bookmark) des Momentes an dem die Musikdatei für das Publikum zum Abspielen einsetzen soll.** Z. B.: Um den langsamen Beginn eines Titels, der für das Tanzen ungeeignet ist, zu vermeiden. Das Lesezeichen signalisiert den Einsprungspunkt im Titel, an dem der Takt tanzbar wird, ohne das Publikum aus dem Rhythmus zu bringen.

### **i) Plazieren eines Cuepoints**

Ist eine Musikdatei auf einem Deck geladen, hören Sie diese für sich vor (über Kopfhörer), bis zu dem Moment an dem Sie ein Lesezeichen in Ihrer Musikdatei setzen wollen (Sie können normal abspielen, die Schnell-Vorwärts- und Schnell-Rückwärts-Buttons drücken oder am Jogwheel drehen) und dann auf den **Cue** Button drücken.

VirtualDJ fügt:

- Einen Marker mit der Beschriftung **Cue 1** in der Waveformanzeige hinzu.

- Eine weiße Balkenwaveform in der Waveformvorschau hinzu.

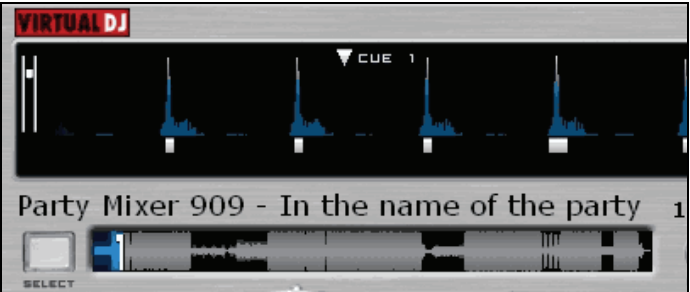

### **ii) Ändern einer Cuepoint-Position**

Bei jedem drücken des **Cue** Button aktualisiert VirtualDJ 5 DJC Edition die Cuepoint-Position.

### **iii) Zu einem Cuepoint gehen**

Falls ein Cuepoint in einem Musikstück gesetzt wurde, gehen Sie zu diesem wenn das Musikstück auf einem Deck geladen wurde. Jedesmal wenn Sie auf Stop drücken, gehen Sie wieder an diesen Cuepoint zurück.

### **iv) Löschen eines Cuepoints**

Wenn die Musik einen Cuepoint enthält, gehen Sie zurück zum Start der Musikdatei (mittels **Schnell-Rückwärts-B**utton) und drücken den **Cue** Button nachdem Sie den Beginn der Musikdatei erreicht haben und löschen somit den vorherigen Cue 1 Punkt.

Sie können leider keine multiplen Cuepoints in einer Musikdatei mit VirtualDJ 5 DJC Edition setzen aber diese Option ist in VirtualDJ 5 Pro verfügbar – um diese Option zu bekommen müssen Sie auf VirtualDJ 5 Pro upgraden.

# <span id="page-18-0"></span>**6) Taktangleichung von Musikdateien (Beatmatching)**

Die Aufgabe des DJs ist die Versorgung des Publikums mit tanzbarer Musik, die folgende Anforderungen erfüllt:

- Spielen von Musik, die zum Publikum paßt.
- Beibehaltung eines tanzbaren Rhythmus' mit einer guten Vibration, Vermeidung von Unterbrechungen im Rhythmus durch Leerlauf oder Taktbrüche oder zu schnellem Rhythmuswechsel.
- **Um Übergänge für die Tänzer leichter zu gestalten, müssen diese wenn möglich - synchronisiert werden, d. h. einen Übergang zwischen den beiden Tracks schaffen. Dies nennt man auch Beat Matching**.

Beat Matching besteht im justieren der Geschwindigkeit der Musikdatei B bis zu dem Moment wo der Takt (normalerweise durch die Drums vorgegeben) im gleichen Takt zu Stück A steht. Dies geschieht während dreier Schritte:

- 1. Wenn Sie Musikdatei A spielen,
- 2. die Musik B mit Musik A mixen
- 3. Und Sie dann das Abspielen von Musik A stoppen, daß nur noch Musik B läuft, so daß die Tänzer Ihren Tanzrhythmus nicht ändern müssen.
- 4. Sollte die BPM-Rate eines Musikstückes sehr weit von der BPM-Rate eines anderen Stücks entfernt sein, so können Sie diese beiden Stücke synchronisieren indem Sie die BPM-Rate des zweiten Stücks um die Hälfte reduzieren oder verdoppeln. Dies bedeutet, daß der Takt des zweiten Stücks nur jeden zweiten Takt des ersten deckt. Ein Beispiel. Sie können ein Stück mit 75 BPM mit einem zweiten mit 75 BPM oder mit einem Stück mit 150 BPM synchronisieren.

Ihr Hercules DJ Controller hat 4 Kontrollen für das Beat Matching:

- **Sync** Button,
- Pitchfader (und **Beat Lock/Master Tempo** Button),
- **Pitch Bend** Buttons (**Pitch Bend -/+**),
- Jogwheels.

<span id="page-19-0"></span>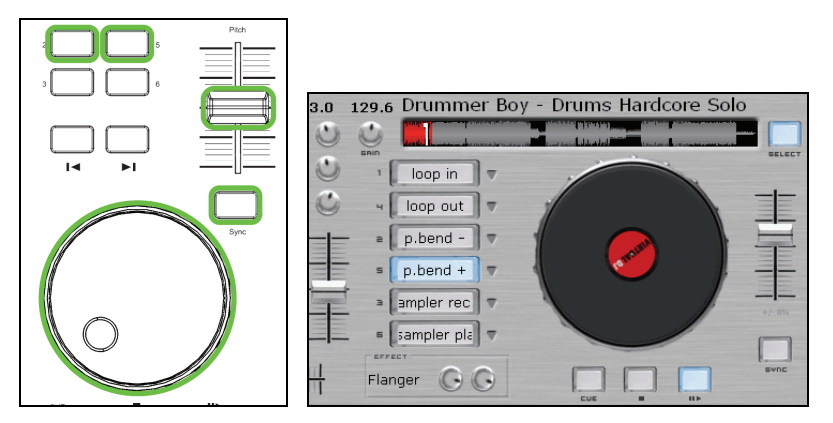

### **a) Sync Button**

Durch drücken des **Sync** Buttons auf einem Deck wird der Takt eines, auf dem betreffenden Deck geladenen Musikstücks, augenblicklich mit dem Stück des auf dem anderen Deck geladenen Musikstücks synchronisiert. Das Beat Matching ist augenblicklich und leicht durchgeführt.

Sie können mit dem **Sync** Button solange Tracks miteinander synchronisieren, solange die BPM-Differenz zwischen beiden Tracks im Bereich der Pitch-Skala liegt. Die Pitch-Skala ist die Prozentzahl, die unterhalb des VirtualDJ Pitchfader des betreffenden Decks angezeigt wird und auf 12% voreingestellt ist.

Der Pitchwert kann durch klicken des Prozentbildes – angezeigt in VirtualDJ unterhalb des Pitchfaders – geändert werden: Sie können den Pitchwert 5%, 8%, 10%, 12%, 16%, 20%, 25%, 33%, 50% oder 100% setzen.

Wenn Sie Tracks mittels des **Sync** Buttons synchronisieren, setzen Sie die Pitchfader auf Ihrer Konsole außer Kraft. Wenn Sie deren Funktion wiederherstellen wollen, müssen Sie den **Sync** Button erneut drücken, um den Pitchfader zu reaktivieren.

### **b) Pitchfader (und Master Tempo)**

Der Pitchfader ist ein Schieberegler zur Geschwindigkeitsregulierung der abzuspielenden Musik (Schneller/langsamer).

Bewegen Sie den Pitchfader nach oben, wird die Musik langsamer.

Bewegen Sie den Pitchfader nach unten, wird die Musik schneller.

### **i) Master Tempo**

In VirtualDJ 5 DJC Edition aktiviert der Button mit der Aufschrift **Beat Lock** auf Ihrer DJ Console Rmx die Master-Tempo-Funktion: Wenn diese Funktion aktiviert ist, ändert der Pitchfader die Geschwindigkeit der Musik ohne die Tonhöhe zu verändern. So können Sie die Abspielgeschwindigkeit verlangsamen, ohne daß die Tonlage tiefer wird oder erhöhen, ohne daß die Tonlage höher wird.

<span id="page-20-0"></span>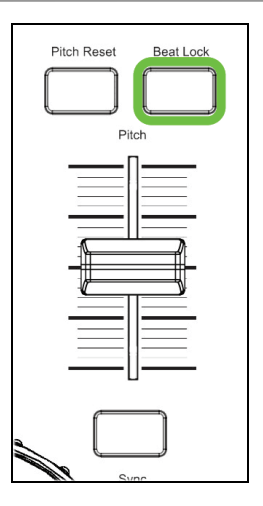

#### **ii) Pitch-Skala**

Die Pitch-Skala ist die Prozentanzeige der Geschwindigkeitsvariationen, die Sie mit dem Pitchfader einstellen können: Ein Pitchwert von 6% heißt, daß wenn der Pitchfader nach oben bewegt wird, die Musik um 6% langsamer wird. Bei einer Verschiebung nach unten, wird die Musik um 6% schneller (100 BPM-Rate werden zu einer 94 BPM-Rate durch verschieben des Reglers nach oben oder 106 BPM durch Verschiebung nach unten).

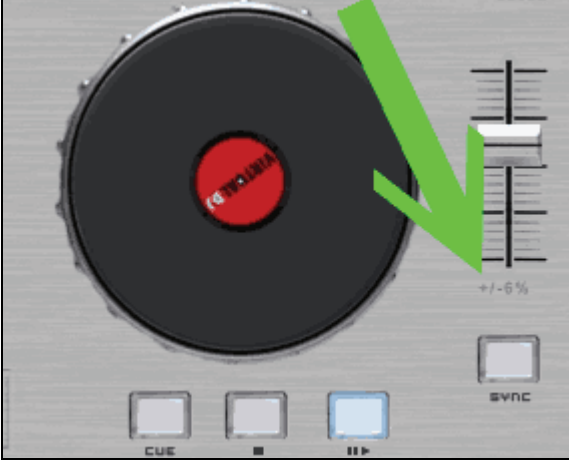

Der Pitchwert kann durch klicken des Prozentbildes – angezeigt in VirtualDJ unterhalb des Pitchfaders – geändert werden: Sie können den Pitchwert 5%, 8%, 10%, 12%, 16%, 20%, 25%, 33%, 50% oder 100% setzen.

<span id="page-21-0"></span>Je niedriger der Pitchwert, desto höher ist die Präzision des Pitchfaders aber beschränkt Ihre Wahl auf Musikstücke, deren BPM nahe bei den BPM des vorherigen Stückes liegen.

#### **iii) Mittenraster**

Die Pitchfader des Hercules DJ Controller haben ein Mittenraster, d. h. eine Klickposition in der Mitte, sodaß Sie diese in Ihren Fingern spüren können wenn Sie die voreingestellte Geschwindigkeit des Musikstücks erreicht haben.

#### **iv) Aktivität des Pitchfaders in VirtualDJ**

Wenn Sie den Pitchfader bewegen, können Sie dessen Aktivität auf zwei Wegen sehen:

- Der BPM-Zähler verändert sich (angezeigt im VirtualDJ 5 DJC Skin über dem **Gain** Knopf).

- Das scrollen des Musikstücks im Waveform-Fenster wird schneller oder langsamer.

Wie auch immer, der beste Weg die Pitchänderung zu beurteilen ist immer noch das Hören der Änderung de Musikabspielgeschwindigkeit.

Im VirtualDJ Waveform-Fenster wird der Start eines jeden Beats (Taktes) durch ein kleines Quadrat unter der Waveform angezeigt:

- Decken sich die Quadrate beider Musikstücke, sind diese synchronisiert.
- Decken sich die Quadrate beider Musikstücke nicht, sind diese auch nicht synchronisiert.

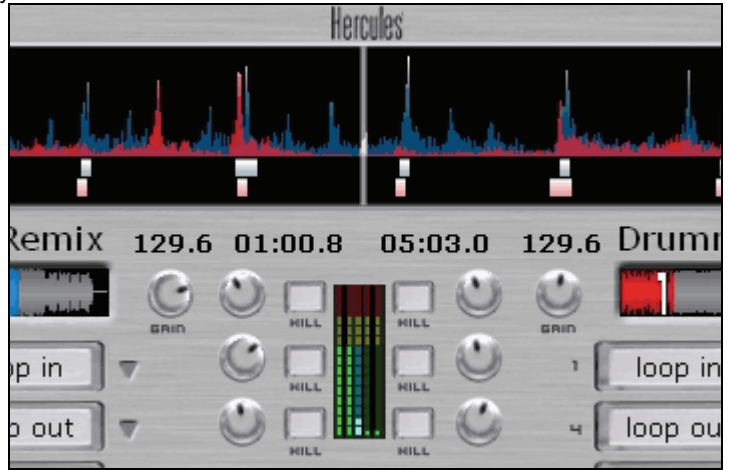

### **c) Pitch Bend Buttons (Pitch Bend - und Pitch Bend +)**

Pitch Bend –/+ Funktionen verlangsamen/beschleunigen die Abspielgeschwindigkeit eines, auf ein Deck geladenen, Musikstücks. Der Unterschied zwischen dieser Funktion und dem Pitchfader besteht darin, daß <span id="page-22-0"></span>die Pitch Bend Aktion nur temporär ist – wenn Sie den Button loslassen, kehrt die Abspielgeschwindigkeit graduell wieder auf die ursprüngliche zurück.

#### **i) Nutzen der Pitch Bend Funktion**

Um 2 Musikstücke zu beatmatchen, werden Sie üblicherweise:

- Beide Musikstücke mit dem Pitchfader auf die gleiche BPM setzen.
- Dann die Beats des einen Stücks mit den Beats des anderen durch verlangsamen/beschleunigen mit den **Pitch Bend** Buttons angleichen.

#### **ii) Zuordnen der Pitch Bend Funktion**

Ein Weg eine Funktion wie **Pitch Bend -** oder **Pitch Bend +** zu einem der Buttons 1 bis 6 zuzuordnen, ist das klicken mit der Maus auf den Pfeil neben dem Button im VirtualDJ Skin, der dann eine Liste von Funktionen anzeigt, aus denen Sie die Funktion auswählen können, die Sie diesem Button zuordnen wollen.

Mit Ihrer DJ Console Rmx können Sie die Pitch Bend Funktionen den Buttons 1 bis 6 zuordnen. Der einfachste Weg ist die Zuordnung von **Pitch Bend –** auf den Button 1, 2 oder 3 und **Pitch Bend +** auf dieselbe Reihenfolge:

- Haben Sie Button 1 als **Pitch Bend –** Button definiert, sollten Sie Button 4 als **Pitch Bend +** Button setzen.
- Haben Sie Button 2 als **Pitch Bend –** Button definiert, sollten Sie Button 5 als **Pitch Bend +** Button setzen.
- Haben Sie Button 3 als **Pitch Bend –** Button definiert, sollten Sie Button 6 als **Pitch Bend +** Button setzen.

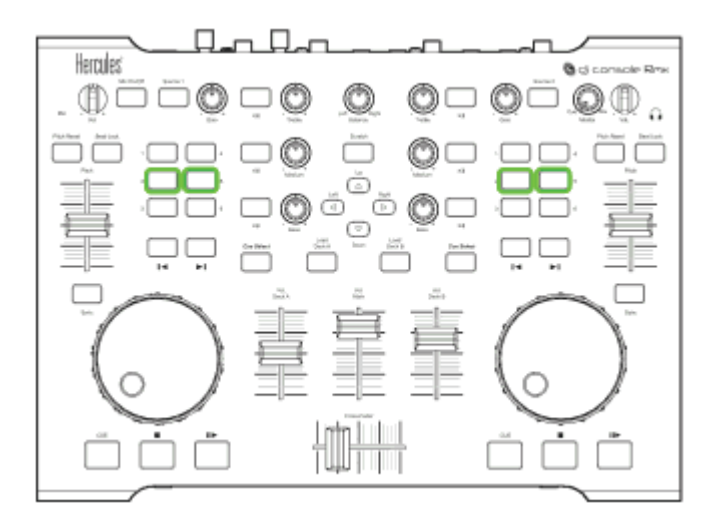

#### **iii) Anschauen der Pitch-Bend-Aktion in VirtualDJ**

<span id="page-23-0"></span>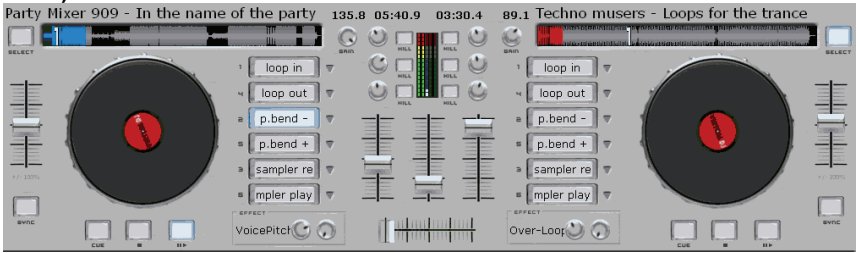

Wenn Sie den **Pitch Bend -** oder **Pitch Bend +** Button drücken:

- Wird der Button, dem diese Funktion zugeordnet ist, blau angezeigt.
- Der BPM-Zähler (angezeigt im VirtualDJ 5 DJC Skin über dem **Gain** Knopf)bleibt unverändert.
- Das scrollen des Musikstücks im Waveform-Fenster wird schneller oder langsamer.

Wie auch immer, der beste Weg die Pitchänderung zu beurteilen ist immer noch das Hören der Änderung de Musikabspielgeschwindigkeit.

Im VirtualDJ Waveform-Fenster wird der Start eines jeden Beats (Taktes) durch ein kleines Quadrat unter der Waveform angezeigt:

- Decken sich die Quadrate beider Musikstücke, sind diese synchronisiert.

Decken sich die Quadrate beider Musikstücke nicht, sind diese auch nicht synchronisiert.

### **d) Jogwheels**

Falls Sie ein Musikstück abspielen, da auf Deck A geladen wurde, haben Sie zwei Aktivitätsmodi für die Jogwheels:

- **Feineinstellungsmodus**: Sie können die Abspielgeschwindigkeit durch drehen der Jogwheels temporär absenken oder anheben – so wie Sie es mit den **Pitch Bend -** oder **Pitch Bend +** Buttons tun würden. Diese Aktion ist gleichzusetzen mit dem Verlangsamen oder Beschleunigen einer Schallplatte auf einem Turntable mit den Fingern.
- **Scratch**modus: Wenn der **Scratch** Button aufleuchtet (zu finden über dem **Up** Button auf Ihrem DJ Controller) blockieren Sie durch jede Bewegung des Jogwheels den normalen Abspielmodus. Wenn Sie das Jogwheel im Uhrzeigersinn bewegen, so wird das Musikstück vorwärts in der Geschwindigkeit der Jogwheelbewegung abgespielt – gegen den<br>Uhrzeigersinn entsprechend rückwärts und ebenfalls in der Uhrzeigersinn entsprechend rückwärts und ebenfalls in der Geschwindigkeit der Jogwheelbewegung. Dieser Scratchmodus bewirkt die gleiche Aktion mit der Musikdatei, als wenn Sie eine Schallplatte mit der Hand vorwärts oder rückwärts bewegen würden.

# <span id="page-24-0"></span>**7) Loops, Effekte und Samples**

Die Aufgabe eines DJs ist nicht nur das Abspielen von Musik ohne Pausen, sondern auch das Ändern von bestehenden Musikstücken, um deren Energie zur Stimulation der Tänzer zu verbessern.

Die in VirtualDJ 5 DJC Edition enthaltenen Funktionen sind:

- **Loops**
- Sampler
- **Backspin**
- Beatgrid
- Brake
- **Flanger**
- Flipping Double
- Overloop
- Scratch

Diese Funktionen können den Hercules DJ Controller Buttons 1 bis 6 zugeordnet werden. Um diese Funktionen zu einem der Buttons 1 bis 6 hinzuzufügen:

- Klicken Sie mit Ihrer Maus auf den Pfeil neben dem Button im VirtualDJ Skin, der Ihnen dann eine Funktionsliste anzeigt.
	- Wählen Sie die Funktion, die Sie dem Button zuordnen wollen.

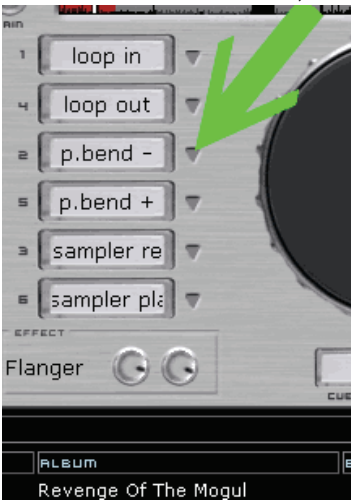

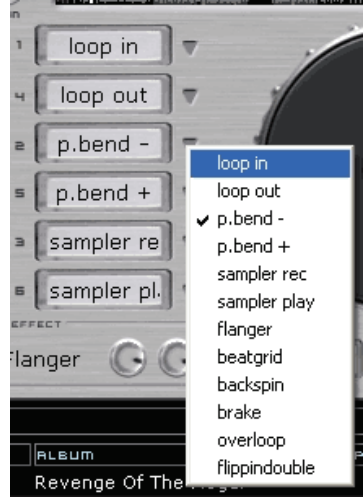

### <span id="page-25-0"></span>**a) Loops**

### **i) Definition**

Ein Loop ist das wiederholte Abspielen eines Teilstückes eines Musikstücks: Der Beginn dieses Teilstücks ist der Loop In Punkt und das Ende dieses Teilstücks ist der Loop Out Punkt. Abgespielt wird vom Loop In Punkt bis zum Loop Out Punkt und wenn der Loop Out erreicht wurde, wieder vom Loop In Punkt und wiederholt sich demnach ständig.

Loops sind ein Weg, um einen spezifischen Part eines Tracks zu erhalten, ohne dessen Rhythmus zu unterbrechen.

### **ii) Zuordnen der Loop Funktion**

In der VirtualDJ 5 DJC Edition mit der DJ Console Rmx, können Sie einen der Buttons 1 bis 6 des betreffenden Decks als **Loop In** Button belegen und einen anderen der Buttons 1 bis 6 mit dem **Loop Out** Button. Die komfortabelste Lösung ist die Belegung des **Loop In** Buttons und des **Loop Out** Buttons in der gleichen Reihenfolge:

- Wenn Sie Button 1 als Loop In Button definieren, sollten den Button 4 als **Loop Out** Button belegen.
- Wenn Sie Button 2 als **Loop In** Button definieren, sollten den Button 5 als **Loop Out** Button belegen.
- Wenn Sie Button 3 als **Loop In** Button definieren, sollten den Button 6 als **Loop Out** Button belegen.

Voreingestellt sind die Loops den Buttons 1 und 4 zugeordnet.

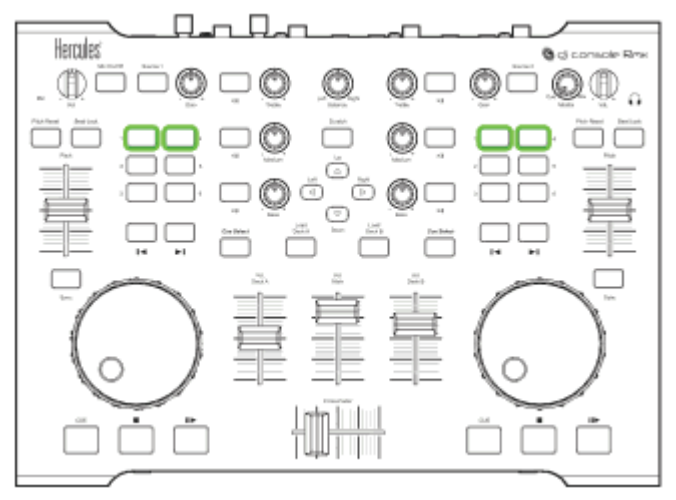

#### **iii) Verfahrensweise**

<span id="page-26-0"></span>Sie definieren den Beginn eines Loops mit dem **Loop In** Button und Sie definieren das Ende eines Loops mit dem **Loop Out** Button. Sie sind nun im Loop.

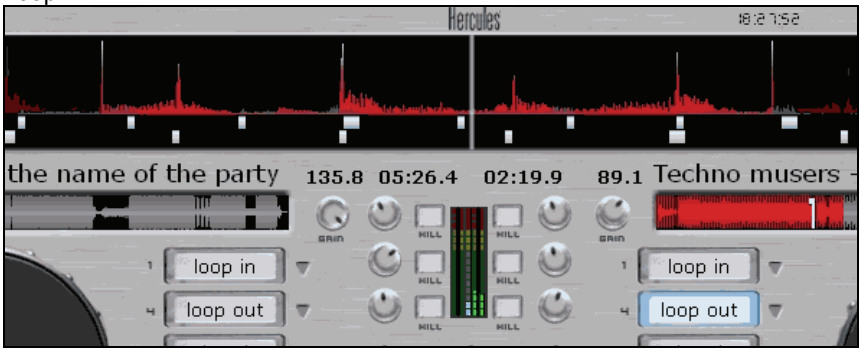

Wenn Sie innerhalb eines Loops sind, können Sie:

- Den Loop verlassen indem Sie den **Loop Out** Button drücken.
- Die Loop-Länge reduzieren indem Sie den **Loop In** Button drücken.
	- **iv) Tips**

#### **Verkürzen eines Loops**

Solange Ihr Loop in den Takt des Originalstücks eingegliedert werden kann, verändert dieser nicht die Musikgeschwindigkeit. Wenn Sie aber den Loop auf weniger als einen Beat reduzieren, indem Sie den **Loop In** Button drücken während Sie den letzten Beat des Loops spielen, beschleunigen Sie die Musikgeschwindigkeit indem Sie diesen Loop zum neuen Beat des Musikstücks machen. Wenn Sie den Loop auf ein Taktfragment reduzieren, können Sie keinen Beat mehr hören aber einen kontinuierlichen Sound, der wie Industrial oder Techno – wenn dieser auf einem analogen Musikinstrument basiert – klingt.

#### **Einen Loop sampeln**

Der VirtualDJ 5 DJC Edition Samplermodus nimmt voreingestellt einen 4-Beat Loop der aktuell gespielten Musik in dem Moment auf, indem Sie den **Sampler Rec** Button drücken. Wenn Sie eine andere Länge aufnehmen wollen, sollten Sie den Loop mittels der Buttons **Loop In** und **Loop Out** definieren und wenn Sie dann im Loop sind den **Sampler Rec** Button drücken, der diesen Loop als Sample speichert.

### <span id="page-27-0"></span>**b) Sampler**

### **i) Funktion**

Der Samplermodus dient zur Aufnahme eines Loops eines Musikstücks, speichert diesen und ordnet diesen einem Button zu, um diesen mit einer Musikdatei abzuspielen. Diesen aufgenommenen Loop nennt man Sample.

Das Abspielen eines Samples über einem Musikstück kann der Musik einen Rhythmus hinzufügen, den Sound interessanter machen oder einen stabilen Beat forcieren, während Sie eilig das nächste Stück präparieren.

### **ii) Vorgehensweise**

Der Sampler nutz zwei Funktionen:

Sie nehmen ein Sample der aktuell gespielten Musik des entsprechenden Decks durch drücken des **Sampler Rec** Buttons auf.

Sie spielen dieses Sample durch drücken des **Sampler Play** Buttons ab.

In der VirtualDJ 5 DJC Edition können Sie nur jeweils ein Sample pro Deck aufnehmen. Wenn Sie also den **Sampler Rec** Button drücken, löschen Sie das vorher aufgenommene Sample.

#### **iii) Tastenbelegung**

In der VirtualDJ 5 DJC Edition müssen Sie zwei Funktionen zuordnen:

- Die **Sampler Rec** auf einen der Buttons 1 bis 6 auf dem betreffenden Deck.

- Die **Sampler Play** Funktion auf einem anderen der Buttons 1 bis 6 des gleichen Decks.

Die einfachste Lösung ist die Zuordnung der Buttons **Sampler Rec** und **Sampler Play** in der gleichen Reihenfolge:

- Wenn Sie Button 1 als **Sampler Rec** Button definieren, sollten Sie Button 5 als **Sampler Play** Button belegen.
- Wenn Sie Button 2 als **Sampler Rec** Button definieren, sollten Sie Button 4 als **Sampler Play** Button belegen.
- Wenn Sie Button 3 als **Sampler Rec** Button definieren, sollten Sie Button 6 als **Sampler Play** Button belegen.

### <span id="page-28-0"></span>**iv) Tips**

### **Ändern der Sample-Länge**

In der VirtualDJ 5 DJC Edition ist der vordefinierte Sample ein 4-Beat Loop. Wenn Sie also den **Sampler Rec** Button drücken, nehmen Sie sofort einen 4- Beat Loop auf - egal ob Sie den Button lang oder nur kurz drücken.

Um eine andere Länge als 4 Beats für Ihr Sample aufzunehmen, müssen Sie einen Loop setzen und das Sample aufnehmen, während Sie im Loop sind: Sie nehmen demnach einen Loop auf, den Sie als Sample definiert haben.

### **Einstellen der Lautstärke des Samples**

- Sie können die Lautstärke des Samples durch drücken des **Sampler Play** Buttons – bei gleichzeitigem drehen des Jogwheels – verändern.

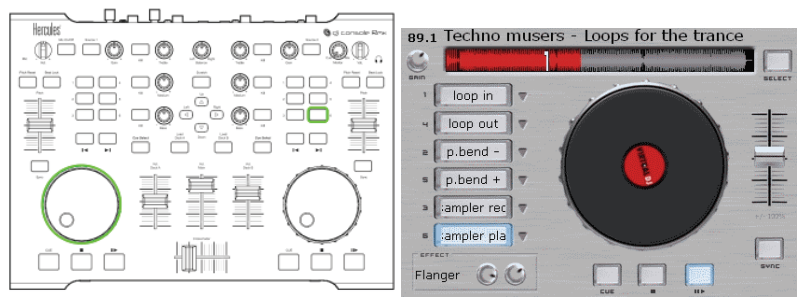

## <span id="page-29-0"></span>**c) Backspin**

Die Backspin-Funktion sendet ein Rückwärtsimpuls an den Musiktrack, so als ob Sie eine Schallplatte momentan gegen den Uhrzeigersinn drehen würden. Die Backspin-Aktion muß kurz sein, andernfalls stoppen Sie das Abspielen des Tracks.

Der Backspin-Effekt wird durch erneutes drücken des Buttons gestoppt.

#### **Einstellen des Backspin-Effekts**

Sie können den Backspin-Effekt einstellen, indem Sie den **Backspin** Button drücken und zur gleichen Zeit am Jogwheel drehen:

- Das linke Jogwheel definiert die Länge des Backspins (kürzer = gegen den Uhrzeigersinn, länger = im Uhrzeigersinn).
- Das rechte Jogwheel definiert die Geschwindigkeit des Rückwärtsimpulses (langsamer = gegen den Uhrzeigersinn, schneller = im Uhrzeigersinn).

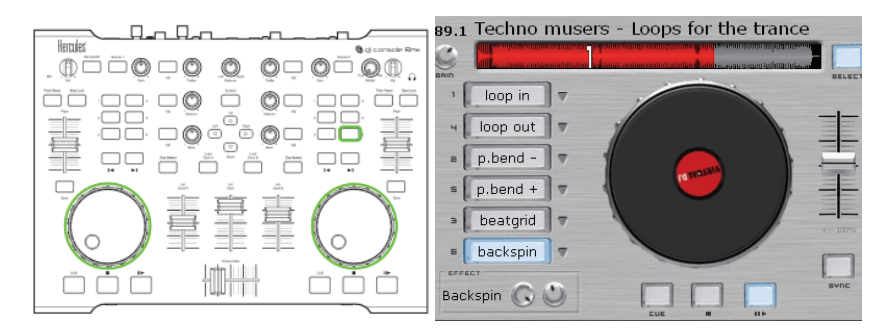

# **d) Overloop**

Die Overloop Funktion erstellt einen 4-Beat Loop des aktuellen Tracks und spielt diesen im Hintergrund ab.

Um die Overloop Funktion zu aktivieren, drücken Sie den **Overloop** Button einmal.

Um die Overloop Funktion zu deaktivieren, drücken Sie den **Overloop** Button noch einmal.

# **e) Beatgrid**

Der Beatgrid (Beatwiederholer): Er sampelt 4 Beats des aktuellen Musikstücks und spielt dieses 4-Beat-Muster über der Musik ab, welches der Musik dann zwischengeschaltete Beats hinzufügt.

Wenn Sie den **Beatgrid** Button drücken, wird ein 4-Beat Muster als Dauerloop über das Musikstück gelegt.

<span id="page-30-0"></span>Wenn Sie den **Beatgrid** Button loslassen, wird das 4-Beat Muster am vierten Beat gestoppt, während das Musikstück weiter abgespielt wird.

## **f) Brake**

Der Brake Effekt verlangsamt (bremst) das Abspielen und kehrt beim loslassen des **Brake** Buttons graduell zur ursprünglichen Geschwindigkeit zurück, wenn Sie den **Brake** Button nicht lange genug drücken, um das Abspielen des Tracks komplett zu stoppen.

#### **Einstellen des Brake Effekts**

Sie können den Brake Effekt einstellen, indem Sie den **Brake** Button drücken und gleichzeitig am linken Jogwheel drehen: Sofortiges bremsen durch die maximale Position gegen den Uhrzeigersinn - langsames bremsen durch die maximale Position im Uhrzeigersinn.

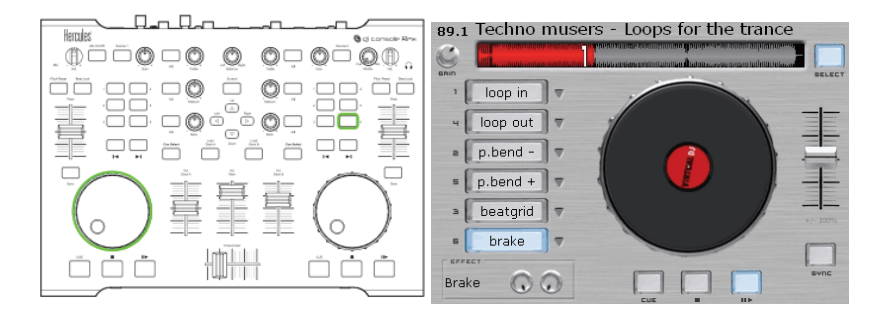

# <span id="page-31-0"></span>**g) Flanger**

Der Flanger besteht aus dem Hinzufügen von Überdehnungen und Komprimierungen einiger Frequenzen der Musik, während die anderen Frequenzen nicht verändert werden. Dabei wird das Tempo und die Tonlage der Musik nicht verändert, sondern nur der Sound. Der Flanger wird sehr häufig im Techno eingesetzt.

Um den Flanger zu aktivieren, drücken Sie auf den **Flanger** Button – um diesen zu stoppen, drücken Sie erneut auf den Button.

### **Ändern des Flangers**

Sie können den Flanger ändern, indem Sie auf den **Flanger** Button drücken und gleichzeitig am Jogwheel drehen:

- Das rechte Jogwheel stellt die Verzögerung des Flangers ein.
- Das linke Jogwheel stellt die Frequenz des Flangers ein.

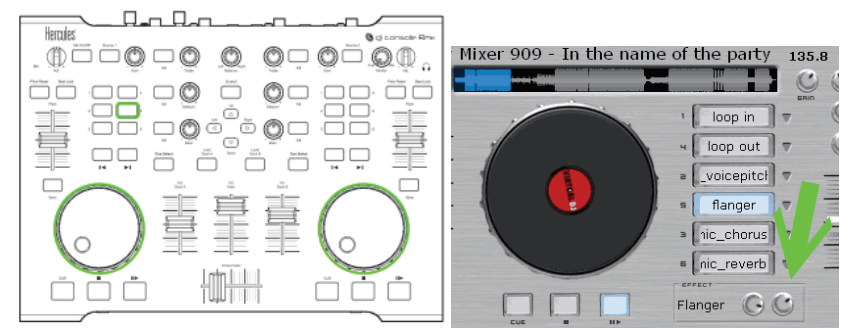

Diese beiden Einstellungen werden als Drehknöpfe unter den 6 Buttons im VirtualDJ 5 DJC Edition Skin angezeigt.

### **h) Flipping Double**

Flipping double wiederholt die Musik mit einer Verzögerung eines halben Taktes: Dieser Sound entspricht dem Abspielen eines Tracks auf zwei Turntables, wobei ein Track einen halben Takt hinter dem anderen abgespielt wird und Sie den Crossfader am Ende jedes Beats schnell in Richtung des zweiten Turntables bewegen und dadurch eine Wiederholung des Rhythmus' kreieren.

### **i) Mic Flanger**

Mic Flanger fügt dem Mikrophoneingang einen Flangereffekt hinzu. Wenn Sie diese Funktion aktivieren, ersetzt der Mikrophoneingang den Audiotrack auf Deck A, sodaß Sie diese Funktion nicht im Talk-Over-Modus (Übersprechmodus) nutzen können, denn Sie können den, auf Deck A geladenen, Musiktrack nicht mehr hören, wenn der Mic Flanger aktiviert ist.

<span id="page-32-0"></span>Um das Abspielen des auf Deck A geladenen Musiktracks wiederherzustellen, müssen Sie die Mic Flanger Funktion durch erneutes drücken des **Mic Flanger** Buttons ausschalten.

# **j) Mic Chorus**

Mic Chorus fügt dem Mikrophoneingang einen Choruseffekt hinzu. Wenn Sie diese Funktion aktivieren, ersetzt der Mikrophoneingang den Audiotrack auf Deck A, sodaß Sie diese Funktion nicht im Talk-Over-Modus (Übersprechmodus) nutzen können, denn Sie können den, auf Deck A geladenen, Musiktrack nicht mehr hören, wenn der Mic Chorus aktiviert ist.

Um das Abspielen des auf Deck A geladenen Musiktracks wiederherzustellen, müssen Sie die Mic Chorus Funktion durch erneutes drücken des **Mic Chorus** Buttons ausschalten.

## **k) Mic Reverb**

Mic Reverb fügt dem Mikrophoneingang einen Nachhall hinzu. Wenn Sie diese Funktion aktivieren, ersetzt der Mikrophoneingang den Audiotrack auf Deck A, sodaß Sie diese Funktion nicht im Talk-Over-Modus (Übersprechmodus) nutzen können, denn Sie können den, auf Deck A geladenen, Musiktrack nicht mehr hören, wenn der Mic Reverb aktiviert ist.

Um das Abspielen des auf Deck A geladenen Musiktracks wiederherzustellen, müssen Sie die Mic Reverb Funktion durch erneutes drücken des **Mic Reverb** Buttons ausschalten.

### **l) Mic Voice Pitch**

Mic Voice Pitch ändert den Pitch des Mikrophoneingangs. Wenn Sie diese Funktion aktivieren, ersetzt der Mikrophoneingang den Audiotrack auf Deck A, sodaß Sie diese Funktion nicht im Talk-Over-Modus (Übersprechmodus) nutzen können, denn Sie können den, auf Deck A geladenen, Musiktrack nicht mehr hören, wenn der Mic Voice Pitch aktiviert ist.

Um das Abspielen des auf Deck A geladenen Musiktracks wiederherzustellen, müssen Sie die Mic Voice Pitch Funktion durch erneutes drücken des **Mic Voice Pitch** Buttons ausschalten.

### **Ändern des Mic Voice Pitch**

Sie können den Voice-Pitch (Stimmveränderung) verändern, indem Sie den **Mic Voice Pitch** Button drücken und zur gleichen Zeit am rechten Jogwheel drehen:

- Drehen des Jogwheels entgegen dem Uhrzeigersinn erzeugt eine tiefere Stimme.
- Drehen des Jogwheels im Uhrzeigersinn erzeugt eine höhere Stimme.

<span id="page-33-0"></span>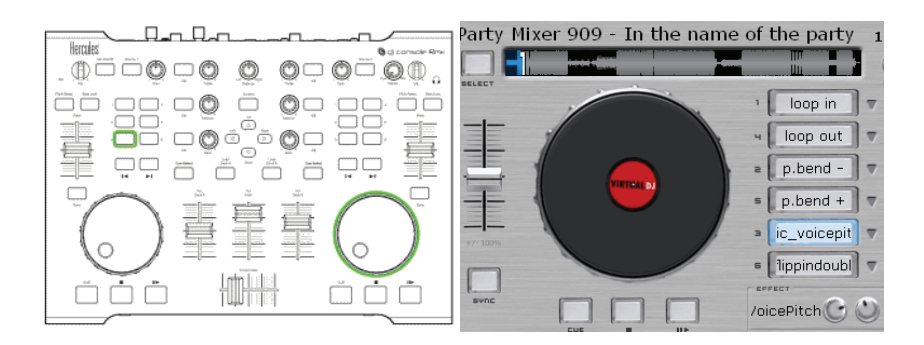

### **m)Scratching**

Scratching ist das stoppen einer Schallplatte mit der Hand und dann das vorund zurückbewegen der Schallplatte, um einen markanten Sound zu erhalten: Die Schallplatte bewegt sich dabei mit der Geschwindigkeit Ihrer Hand, anstatt mit der Geschwindigkeit des Turntables (da die Rutschmatte die Schallplatte von der Rotation des Turntables isoliert).

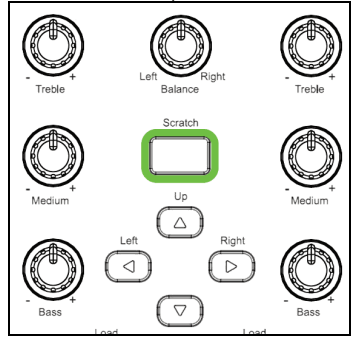

### **i) Scratchmodus**

Sie können den Scratchmodus durch drücken des **Scratch** Buttons, zu finden über dem **Up** Button auf dem DJ Controller, aktivieren: Der **Scratch** Button leuchtet auf und Sie können die Jogwheels zu scratchen benutzen.

#### **ii) Aktion**

Im Scratchmodus: Drehen Sie das Jogwheel entgegen dem Uhrzeigersinn spielen Sie das Musikstück rückwärts ab. Drehen Sie das Jogwheel im Uhrzeigersinn, wird die Musik vorwärts abgespielt, jeweils mit der Drehgeschwindigkeit des Jogwheels.

**iii) Tips** 

**ASIO Latenz** 

Scratching erfordert eine kurze Latenzzeit, demnach müssen Sie eine kurze Latenz in Ihrem Audiointerface einstellen. Mit Ihrer DJ Console Rmx, VirtualDJ 5.0 DJC Edition haben sie häufiger eine bessere ASIO Latenz im 48KHz-Modus als im 44.1KHz-Modus. Demnach sollten Sie Ihre DJ Console Rmx in ASIO auf 48KHz, 16-Bit, mit einem 7ms Puffer einstellen, bevor Sie VirtualDJ 5 DJC nutzen. Dies sollte ein befriedigendes Resultat ergeben.

#### **Jogwheel-Exaktheit**

Scratching erfordert bei den Jogwheels hohe Exaktheit. Sie sollten deshalb die Standardexaktheit für die Jogwheels in der DJ Console Rmx Bedienkonsole einstellen, anstatt einen der reduzierten Exaktheitsmodi.